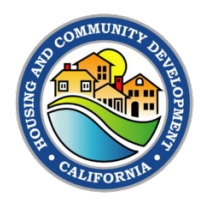

## **Submitting the Financial Report in the Grants Network Portal**

Grantees should complete the financial reporting process in the Grants Network Portal by completing the steps shown in Exhibit 5, below.

## **Step Action** Action **1** | Log in to the portal with your credentials. Scroll to **Program Solicitation** and click the link for the award that needs an activity report. ■ Make sure to select the option that shows **Awarded** in the status column. **Program Solicitation Ji** Due Date  $\|$  Status  $11$ **Actions** 11 11/04/2020 2020 ESG-CV Draft  $\equiv$  $N/A$ **2**  California Department of Housing and Community Development, ESG - CV 2021 - HOME Investment Partnerships Program (HOME) 07/31/2022 Draft  $\equiv$ CA HCD DEMO, Home - Projects (Test Account) 2021 Housing for a Healthy California (HHC) Article I 01/10/2022 Draft  $\equiv$ CA HCD DEMO, NHTF - (Test Account) CDBG - Competitive 10/15/2030 **Draft**  $\equiv$ Home Rehabilitation CA HCD DEMO, Community Development Block Grants - (Test Account) Awarded CDBG - Competitive 10/15/2030  $\equiv$ SCREEN SHOTS CA HCD DEMO, Com nity Development Block Grants - (Test Account) Scroll to **Pending Tasks** and look for the report you would like to complete. Pending Tasks  $\overline{\mathbf{X}}$ Search: Show  $10$  $\vee$  entries  $\mathbb{R}$  Actions **Task Type** IT Due Date  $11$ **Financial Report Request** 07/15/2021  $\equiv$ **Activity Report Request** 10/01/2021  $\equiv$ **3**  10/15/2021 **Financial Report Request**  $\equiv$ **Activity Report Request** 11/01/2021  $\equiv$ **Activity Report Request** 12/01/2021  $\equiv$ **Activity Report Request** 01/01/2022 **Financial Report Request** 01/15/2022

## Exhibit 5. Grants Network Portal Financial Reporting Steps

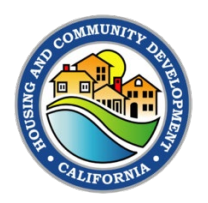

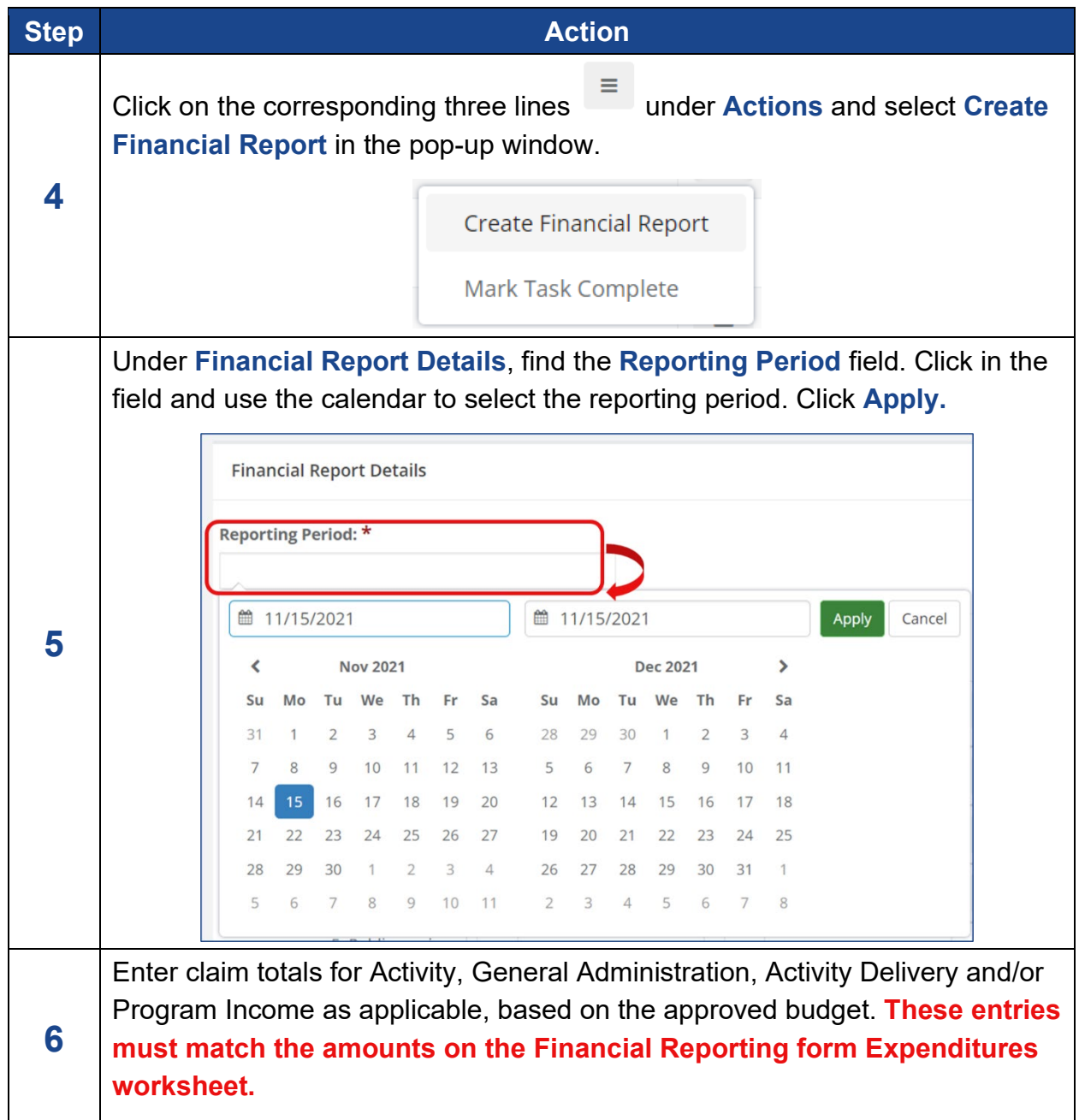

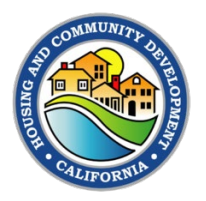

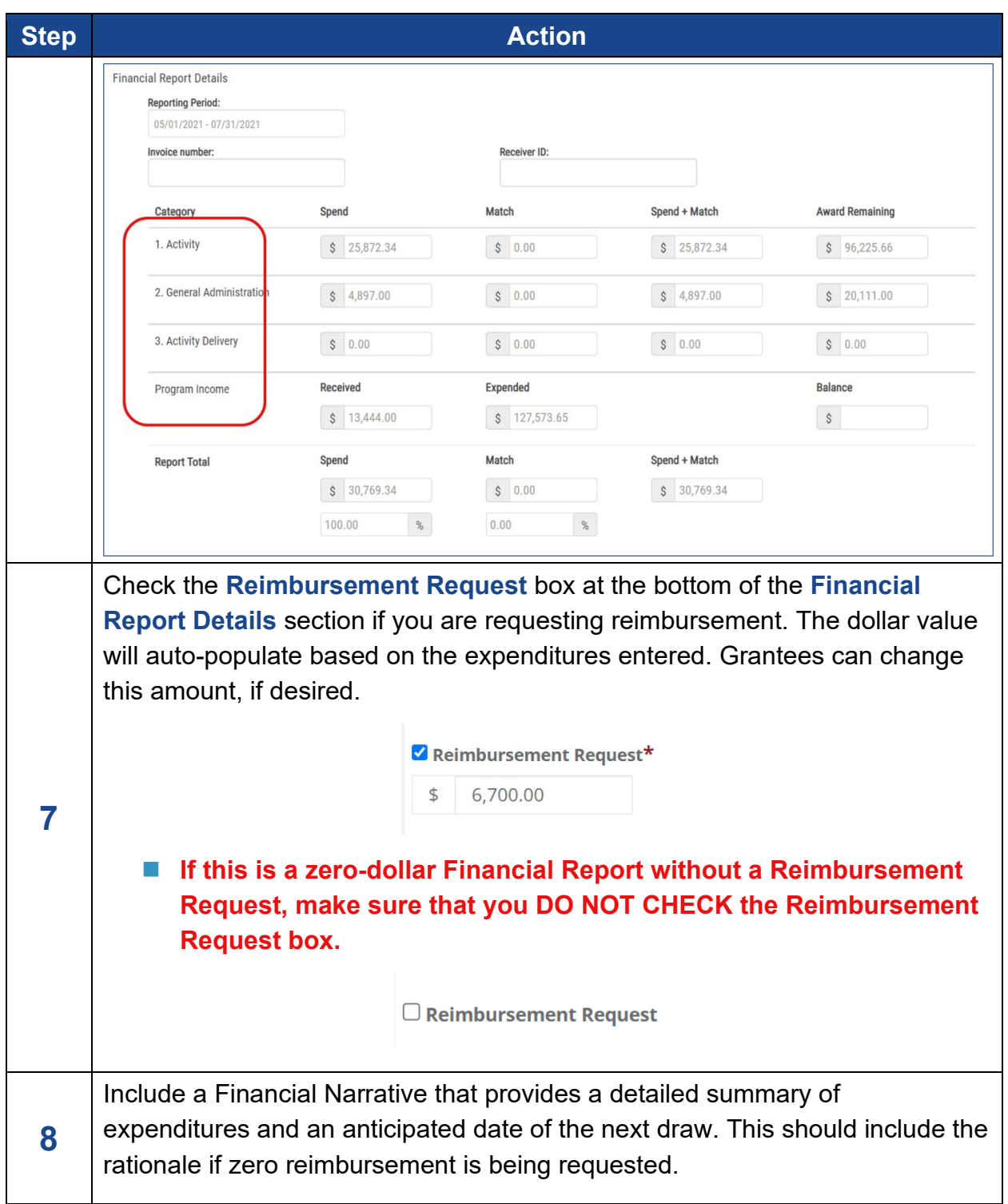

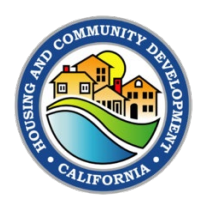

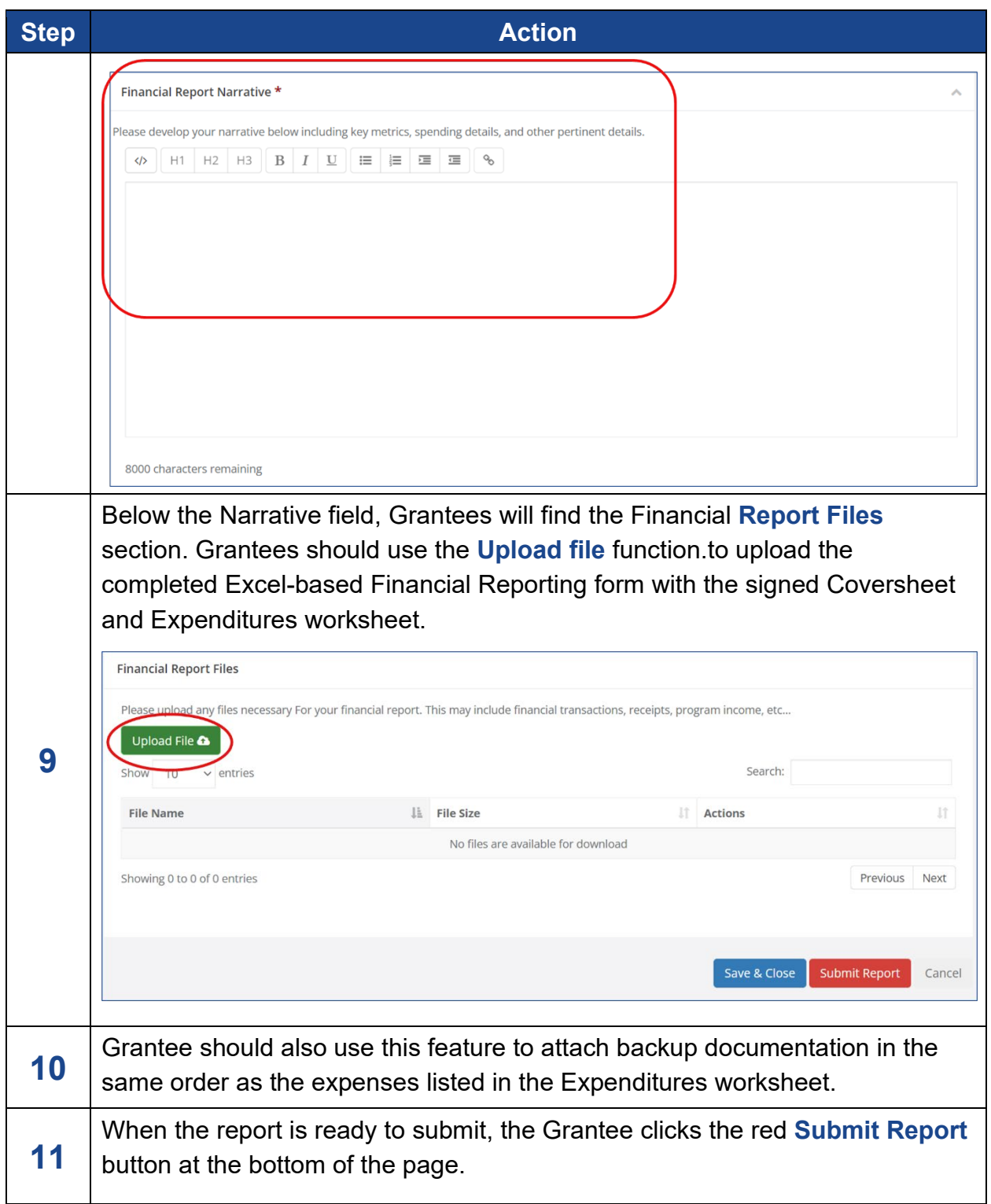

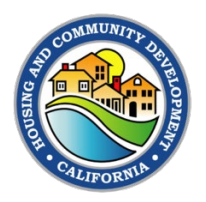

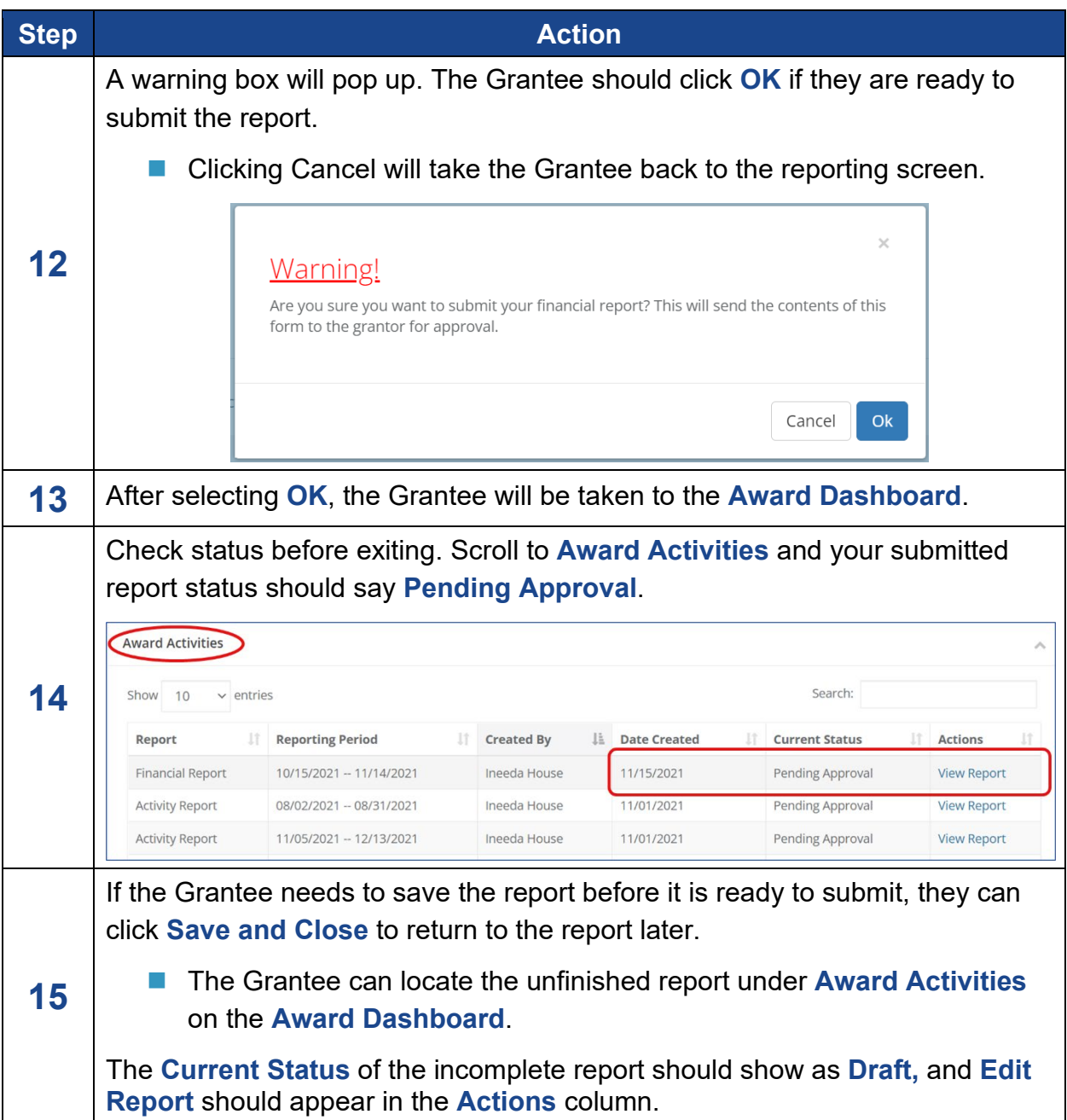